# <span id="page-0-1"></span><span id="page-0-0"></span>R&S®RTC1002 Digital Oscilloscope Release Notes Firmware Version 06.100

These Release Notes describe the following models and options of the R&S®Digital Oscilloscope: R&S®RTC1002 Digital Oscilloscope, order no. 1335.7500K02

New Features of V06.100:

Support of bandwidth options RTC-B22x with temporary duration.

© 2018 Rohde & Schwarz GmbH & Co. KG Muehldorfstr. 15, 81671 Munich, Germany Phone: +49 89 41 29 - 0 Fax: +49 89 41 29 12 - 164 E-mail:<mailto:info@rohde-schwarz.com> Internet[: http://www.rohde-schwarz.com](http://www.rohde-schwarz.com/)

Subject to change R&<sup>®</sup> is a registered trademark of Rohde & Schwarz GmbH & Co. KG. Trade names are trademarks of the owners.

5810.0283.02 | Version 02 | R&S®RTC1002

The software makes use of several valuable open source software packages. For information, see the "Open Source Acknowledgment" provided with the product.

> [Release Notes](#page-0-1) Version 02

The following abbreviations are used throughout this document: R&S®[RTC1002](#page-0-0) is abbreviated as R&[S RTC1002.](#page-0-0)

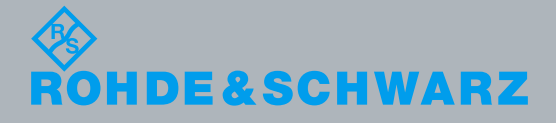

# **Contents**

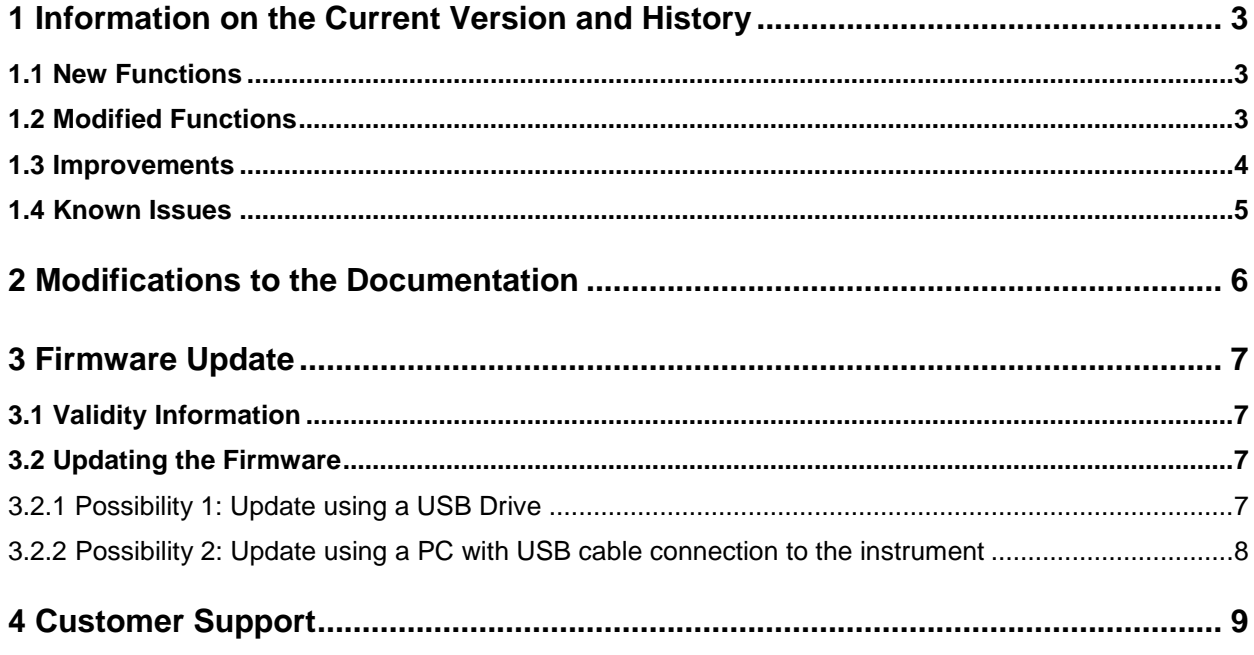

# <span id="page-2-0"></span>1 Information on the Current Version and **History**

# <span id="page-2-1"></span>**1.1 New Functions**

The following table lists the new functions and indicates the version in which the new function was introduced:

### **New Function of Firmware V06.100:**

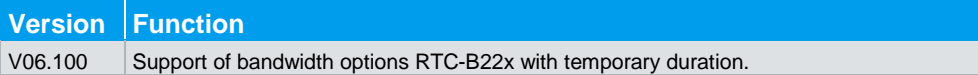

### **New Function of Firmware V06.020:**

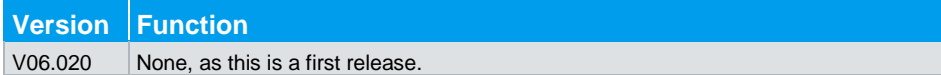

# <span id="page-2-2"></span>**1.2 Modified Functions**

The following table lists the modified functions and indicates the version in which the modification was carried out:

### **Modifications of Firmware V06.100:**

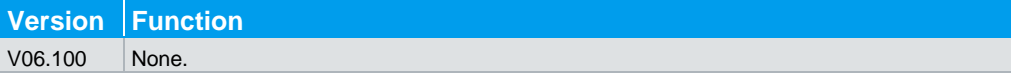

### **Modifications of Firmware V06.020:**

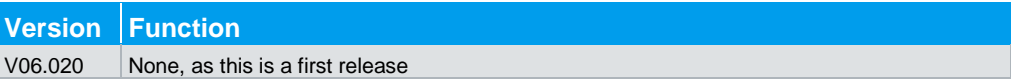

# <span id="page-3-0"></span>**1.3 Improvements**

The following tables list the improvements and indicate since which version the issue could be observed:

### **Improvements of Firmware V06.100:**

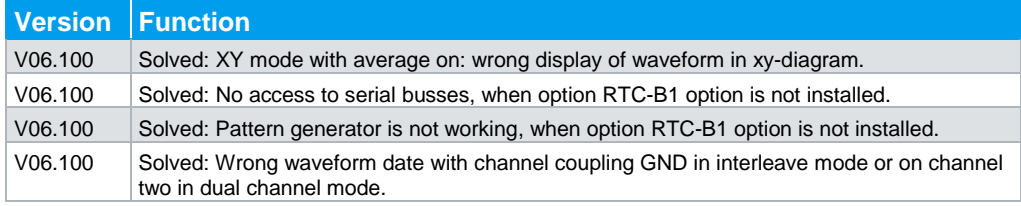

### **Improvements of Firmware V06.020:**

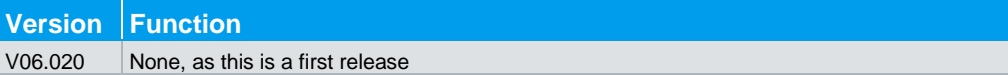

# <span id="page-4-0"></span>**1.4 Known Issues**

The following tables list the known issues and indicate since which version the issue could be observed:

### **Known issues of Firmware V06.100:**

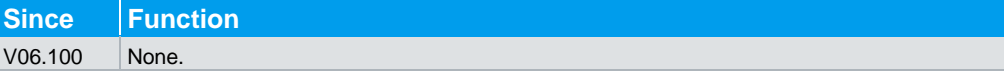

# <span id="page-5-0"></span>2 Modifications to the Documentation

The current documentation is up-to-date.

# <span id="page-6-0"></span>3 Firmware Update

# <span id="page-6-1"></span>**3.1 Validity Information**

<span id="page-6-2"></span>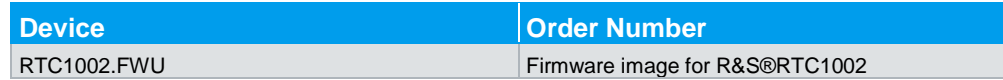

# **3.2 Updating the Firmware**

## **3.2.1 Possibility 1: Update using a USB Drive**

<span id="page-6-3"></span>Follow these steps to update the instrument firmware via USB drive:

- 1. Transfer new version of the firmware to a USB drive.
- 2. Insert the USB drive into the USB port on the front of the oscilloscope
- 3. Push the key 'SETUP'.
- 4. Press the soft key 'PAGE 1|3'.
- 5. Press the soft key 'UPDATE'.
- 6. Select 'FIRMWARE'. The instrument will display the current version ('installed') and the version on the USB drive ('new') for the device firmware.
- 7. Select 'EXECUTE' to start the update process for the device firmware.
- 8. Wait until the update process has completed. This may take up to one minute. The instrument automatically reboots once the update process is finished.

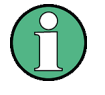

Interruption of the power during the update process can make the instrument unusable!

# <span id="page-7-0"></span>**3.2.2 Possibility 2: Update using a PC with USB cable connection to the instrument**

Follow these steps to update the instrument firmware via USB cable:

- 1. Setup the R&S®RTC1002 Interface settings to USB MTP. 'SETUP\INTERFACE\USB\PARAMETER'
- 2. Connect your PC to the R&S®RTC1002 with a USB cable. The PC's USB host port (type A) connects to the USB device port (type B) on the rear of the oscilloscope.
- 3. The PC will show a popup message asking if you would like to connect to the oscilloscope,
- 4. Click on "Open device to view files".
- 5. Then the primary directories (internal storage, live data and upload) appear.
- 6. Drag & drop the new version of the firmware to the upload directory.
- 7. Select 'EXECUTE' on the R&S®RTC1002 to start the update process.
- 8. Wait until the update process has completed. This may take up to one minute. The instrument automatically reboots once the update process is finished.

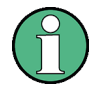

Interruption of the power during the update process can make the instrument unusable!

# <span id="page-8-0"></span>4 Customer Support

#### **Technical support – where and when you need it**

For quick, expert help with any Rohde & Schwarz equipment, contact one of our Customer Support Centers. A team of highly qualified engineers provides telephone support and will work with you to find a solution to your query on any aspect of the operation, programming or applications of Rohde & Schwarz equipment.

#### **Up-to-date information and upgrades**

To keep your instrument up-to-date and to be informed about new application notes related to your instrument, please send an e-mail to the Customer Support Center stating your instrument and your wish. We will take care that you will get the right information.

**Europe, Africa, Middle East** Phone +49 89 4129 12345 [customersupport@rohde-schwarz.com](mailto:customersupport@rohde-schwarz.com)

#### **North America** Phone 1-888-TEST-RSA (1-888-837-8772) [customer.support@rsa.rohde-schwarz.com](mailto:customer.support@rsa.rohde-schwarz.com)

**Latin America** Phone +1-410-910-7988 [customersupport.la@rohde-schwarz.com](mailto:customersupport.la@rohde-schwarz.com)

#### **Asia/Pacific**

Phone +65 65 13 04 88 [customersupport.asia@rohde-schwarz.com](mailto:customersupport.asia@rohde-schwarz.com)

#### **China**

Phone +86-800-810-8828 / +86-400-650-5896 [customersupport.china@rohde-schwarz.com](mailto:customersupport.china@rohde-schwarz.com)